# All READER **MANUAL PROPERTY AND SERVICE**

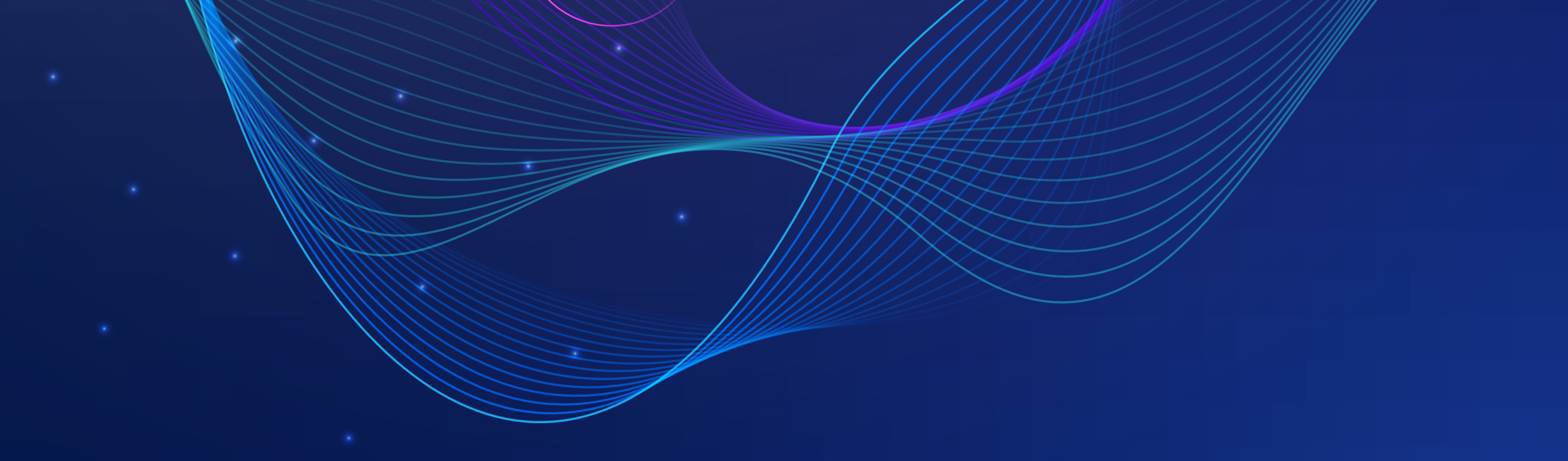

#### O  $\bigcirc$ www.iue.edu.co

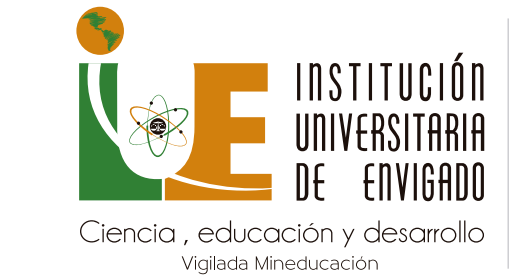

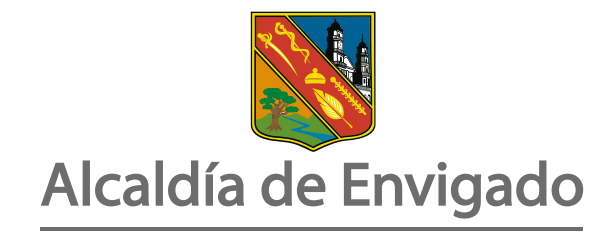

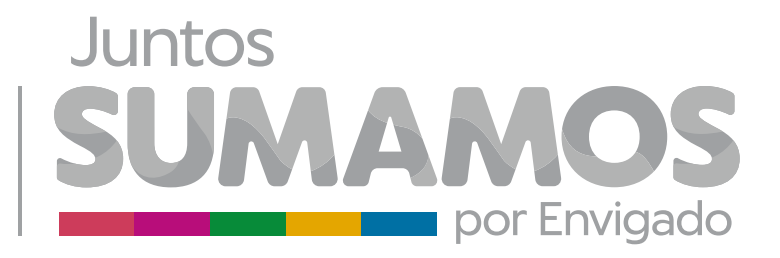

Configuración del dispositivo Vistas del dispositivo Vista frontal Vista superior Vista lateral Izquierda Vista posterior Disposición del lector Botón Convertir Texto a Audio Botón Lector DAISY Tecla configuración Botón ayuda

Tecla Play / Pausa

Tecla Función

Administrador de archivos

Alfabeto Braille

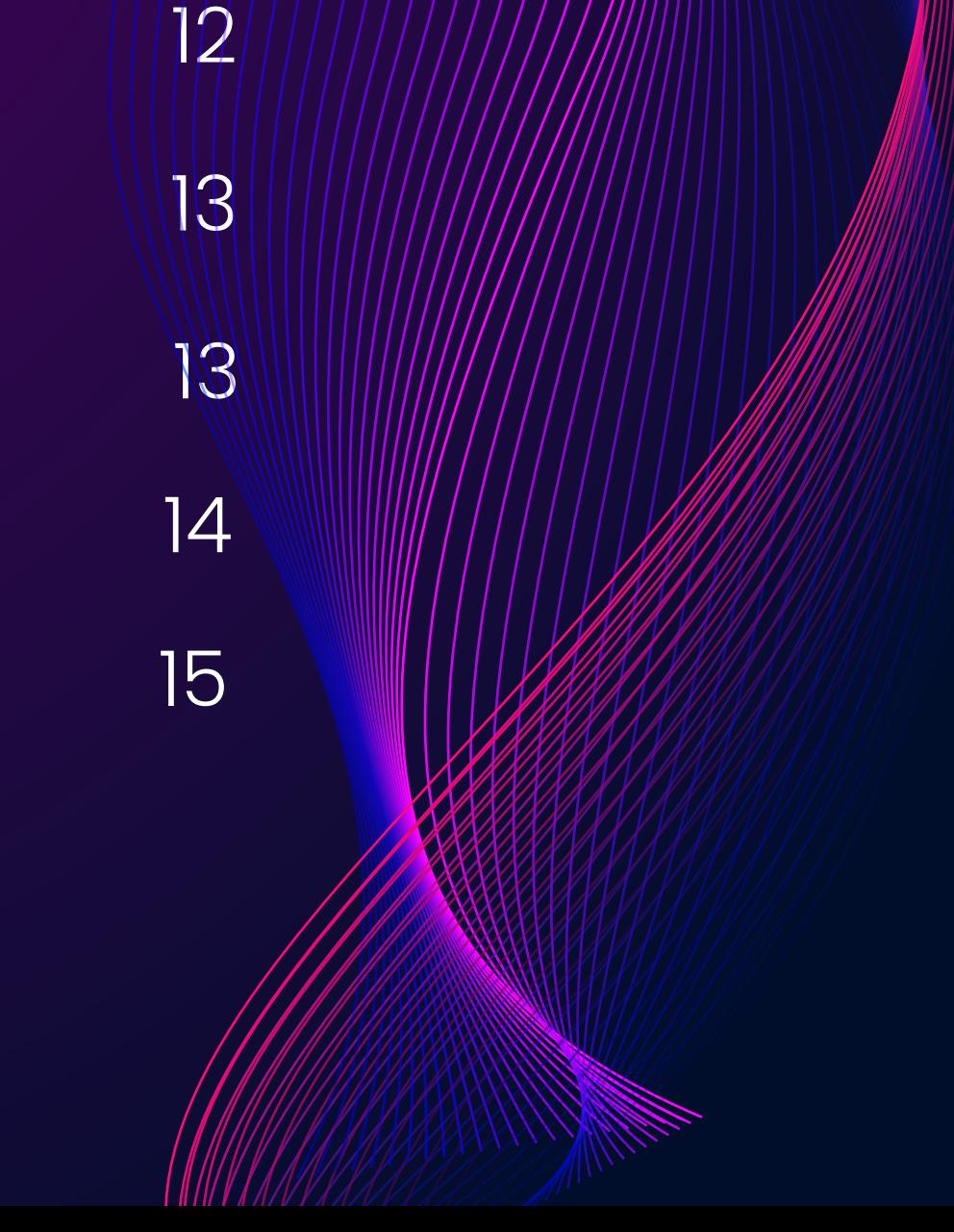

## CONTENIDO

## 7/ALL READER

**Máquina inteligente lectura All Reader** es un desarrollo propio de soluciones integrales ver con diferentes funcionalidades que permite:

Escaneo para personas con discapacidad.

Leer libros de forma Autónoma.

Botones de manejo en (12)  $\circledcirc$ 

Convertir texto en audio.

Dos puertos USB  $\circledcirc$ 

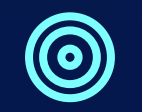

Leer libros en formato Daisy.

Guardar documentos en memorias USB o en la biblioteca de la máquina convertirse en formato Word, txt o rtf.

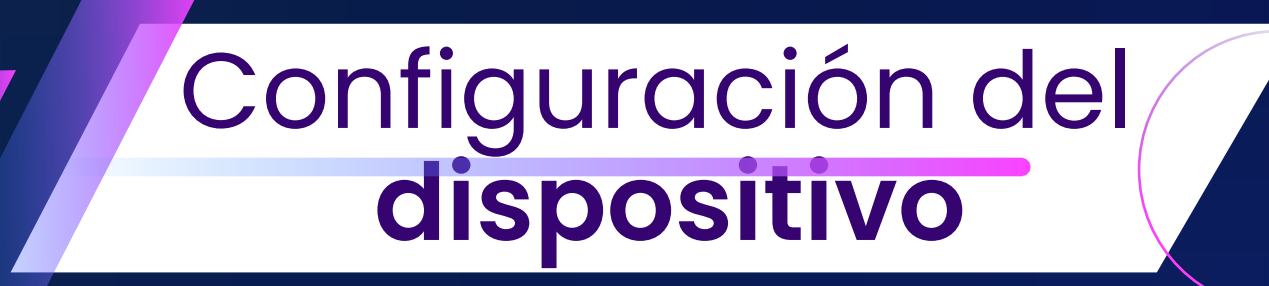

El dispositivo contiene:

#### Un lector(Escáner)

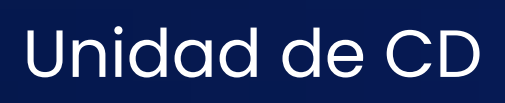

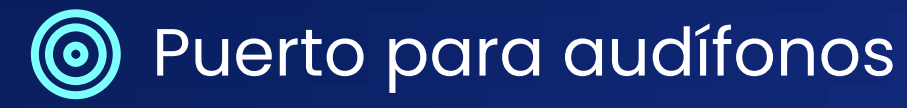

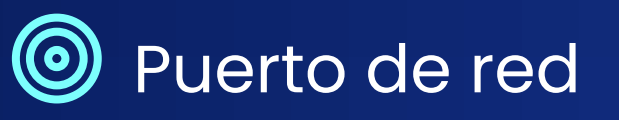

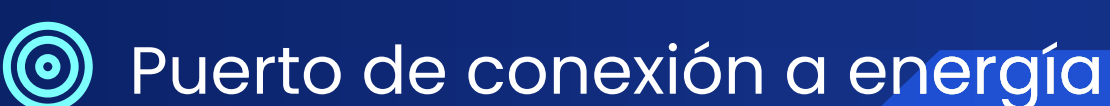

Pág. 2

**(O)** Control de Volumen

#### **Vista superior**

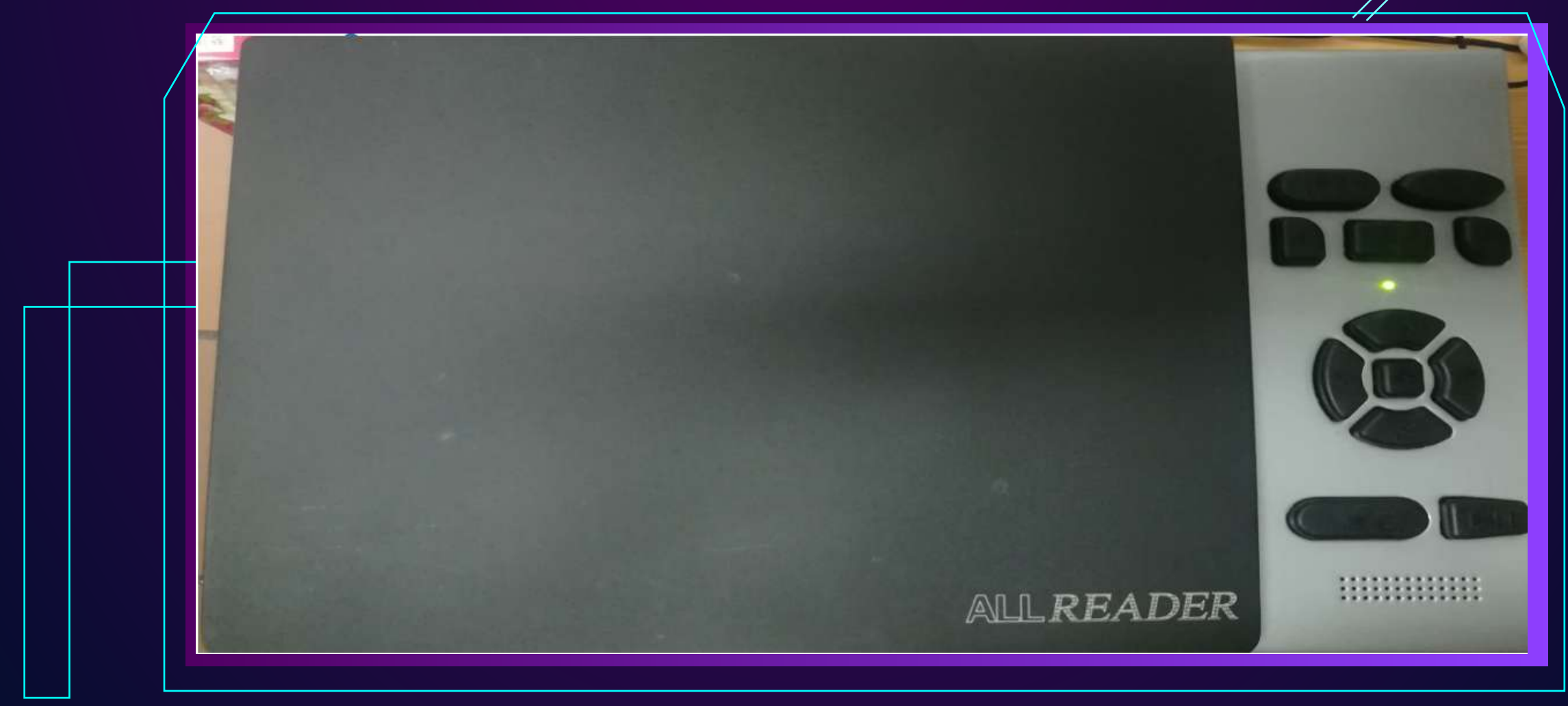

## Pág. 3Vistas del dispositivo Vista frontal 項  $\bullet$ **Berger Start** 田臣卒  $\overline{Q}$  $\overline{Q}$  $\mathbf{C}$

#### **Vista lateral izquierda**

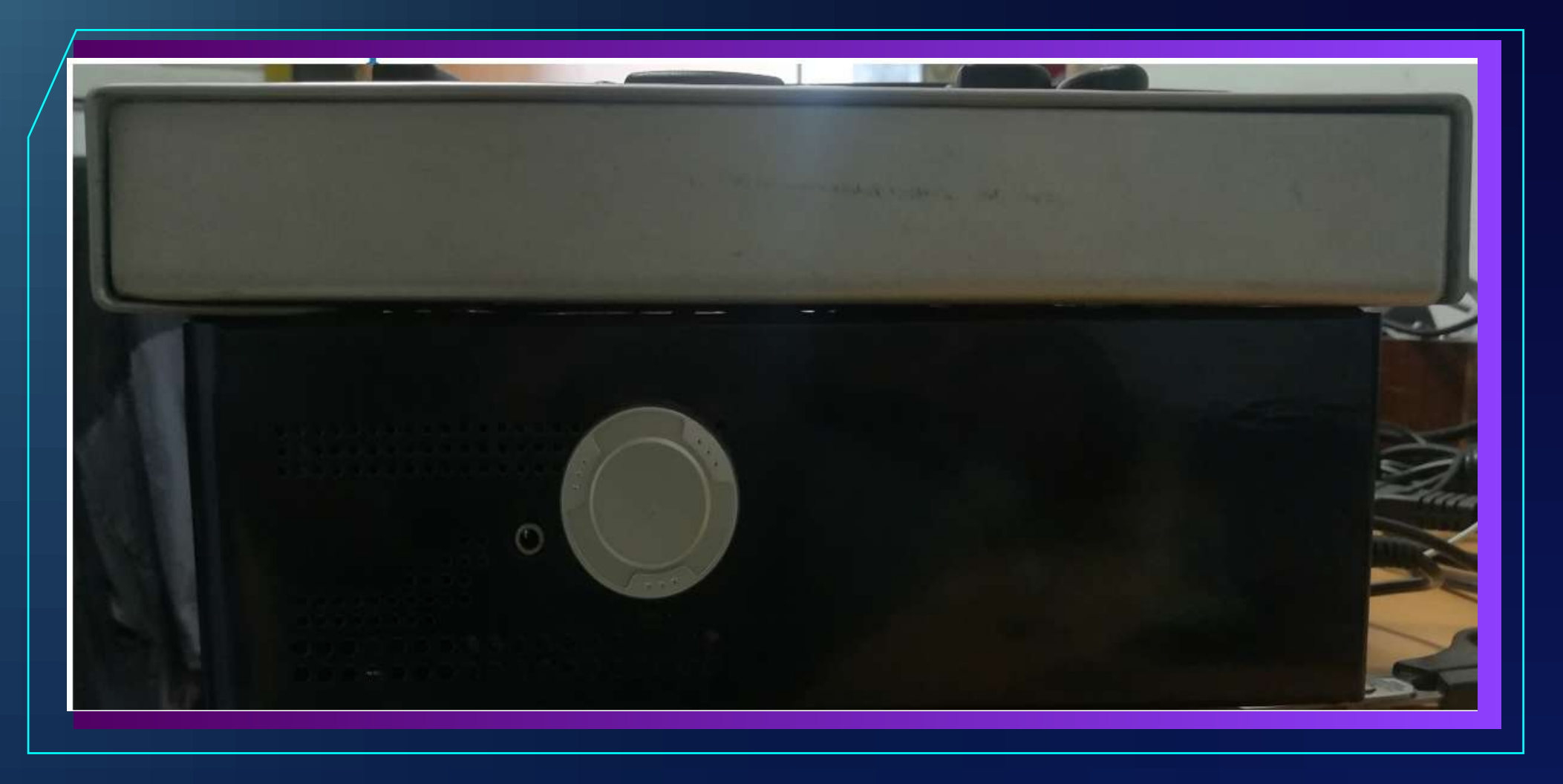

**Vista superior**

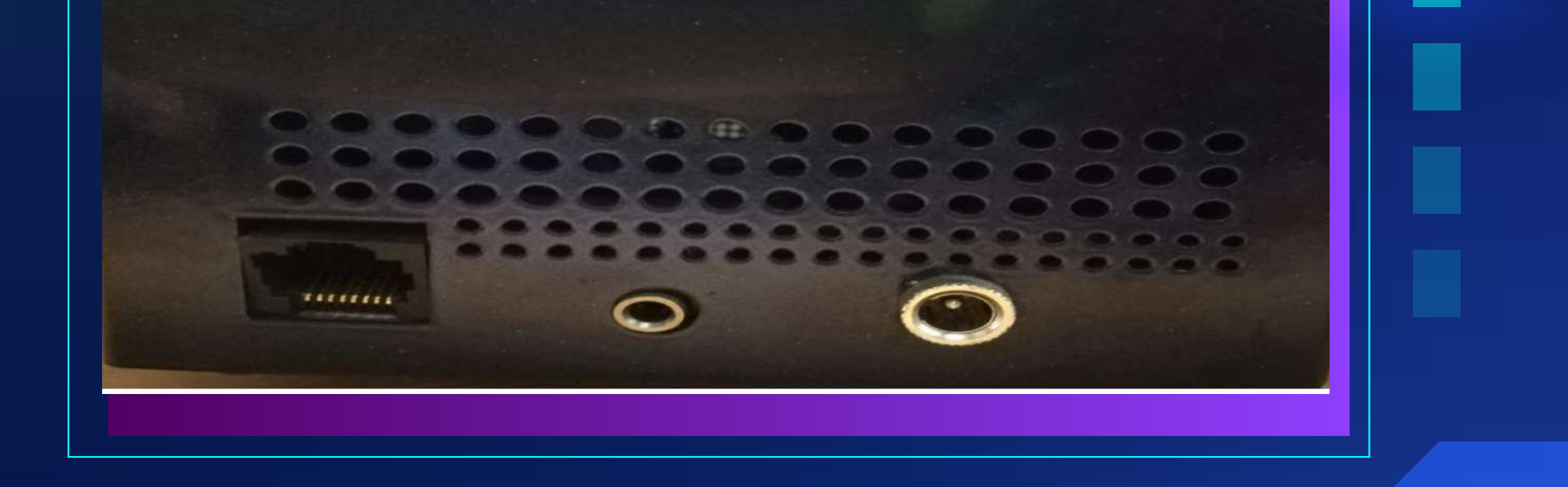

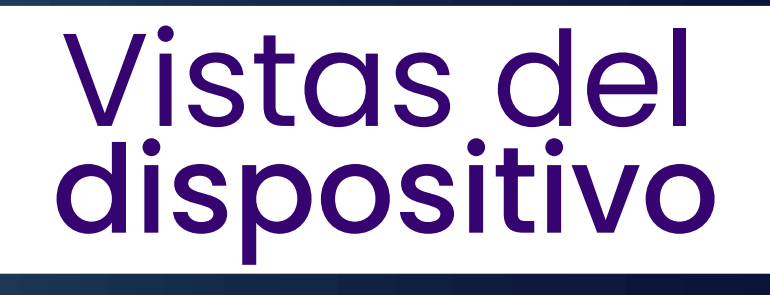

#### El dispositivo tiene un set de 12 teclas cada una posee funciones especificas, las cuales son:

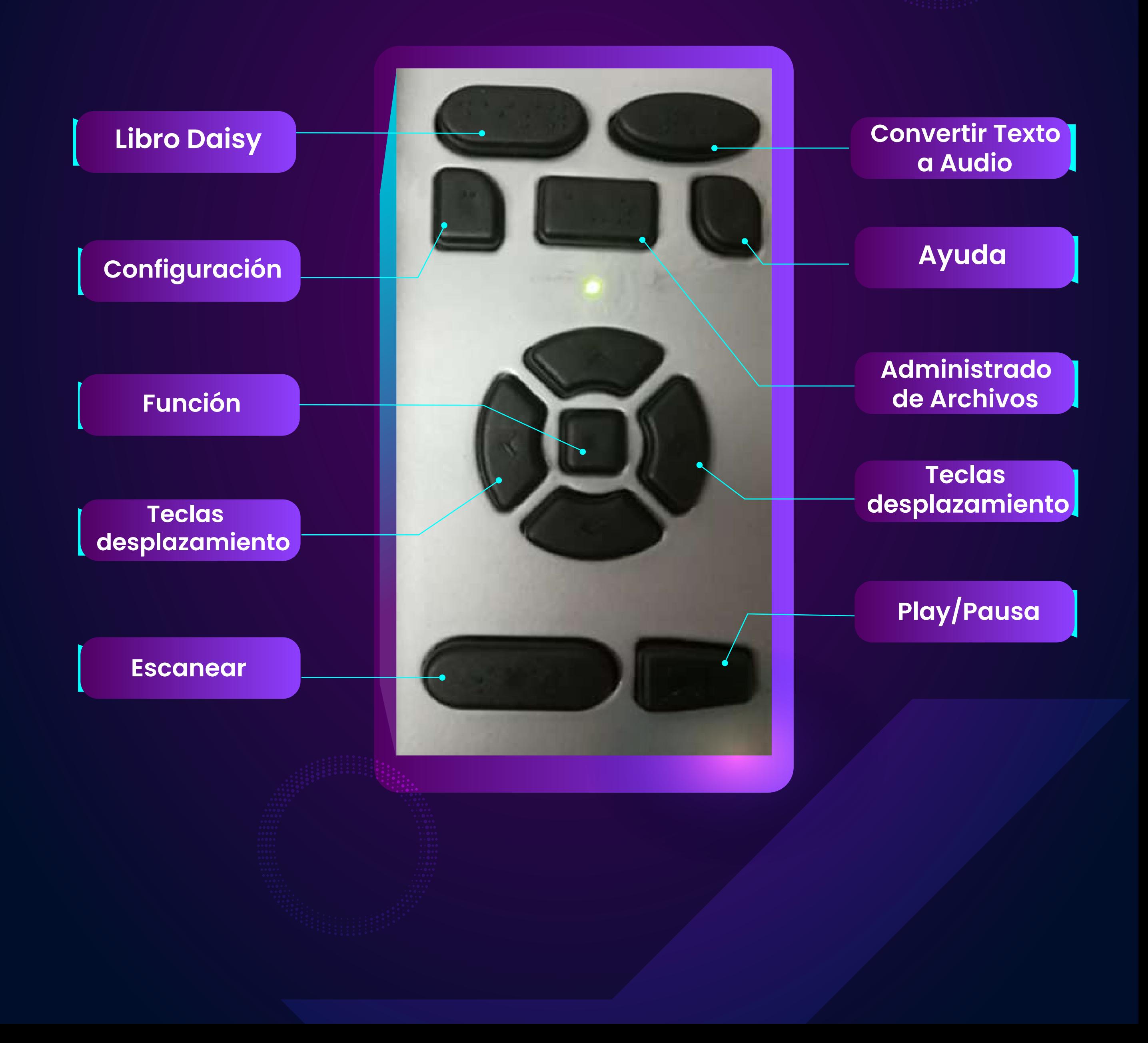

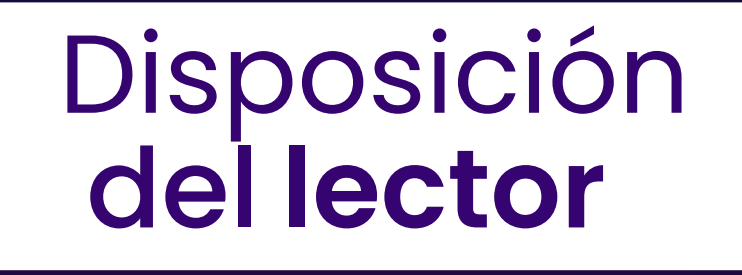

#### **Vista lateral izquierda**

#### **Vista posterior**

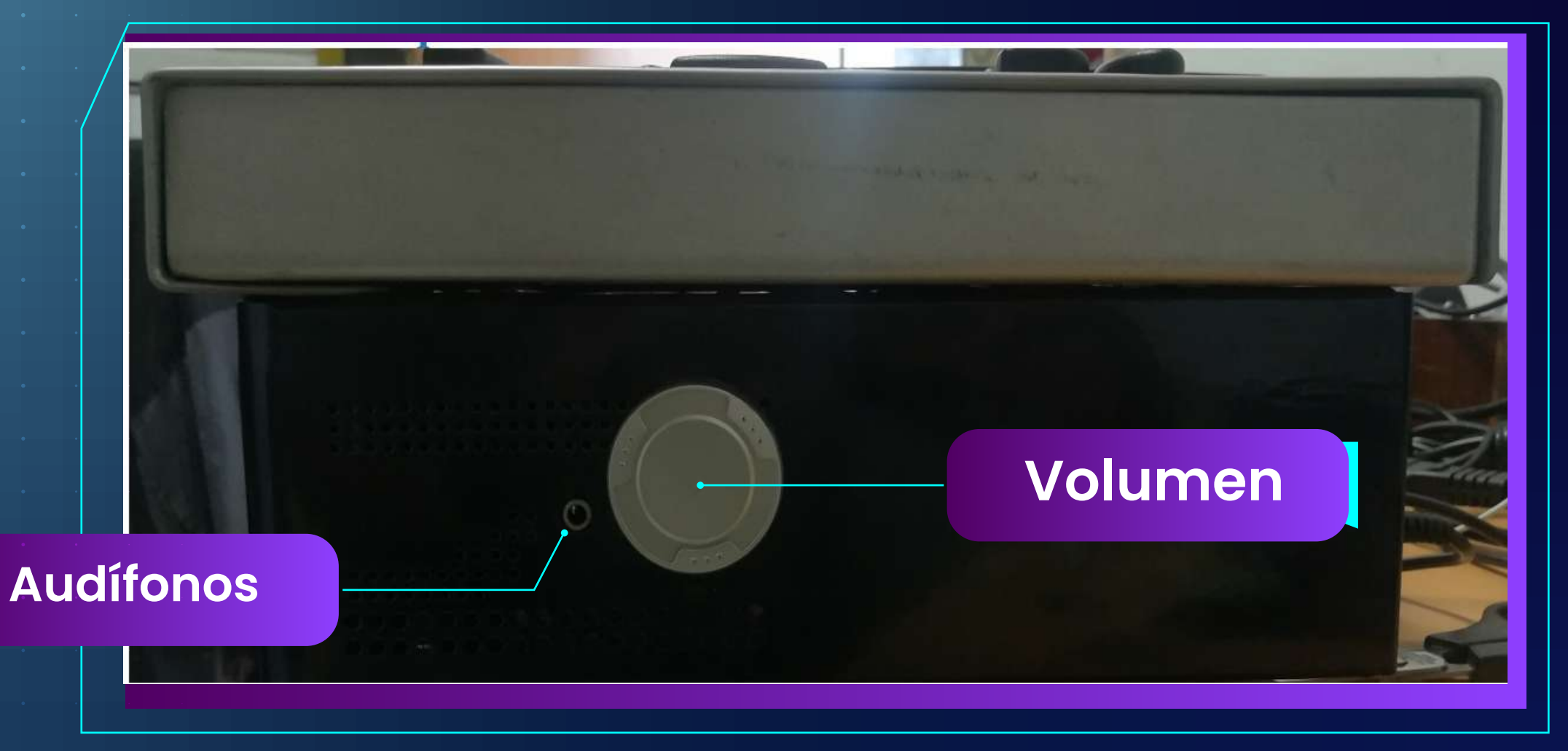

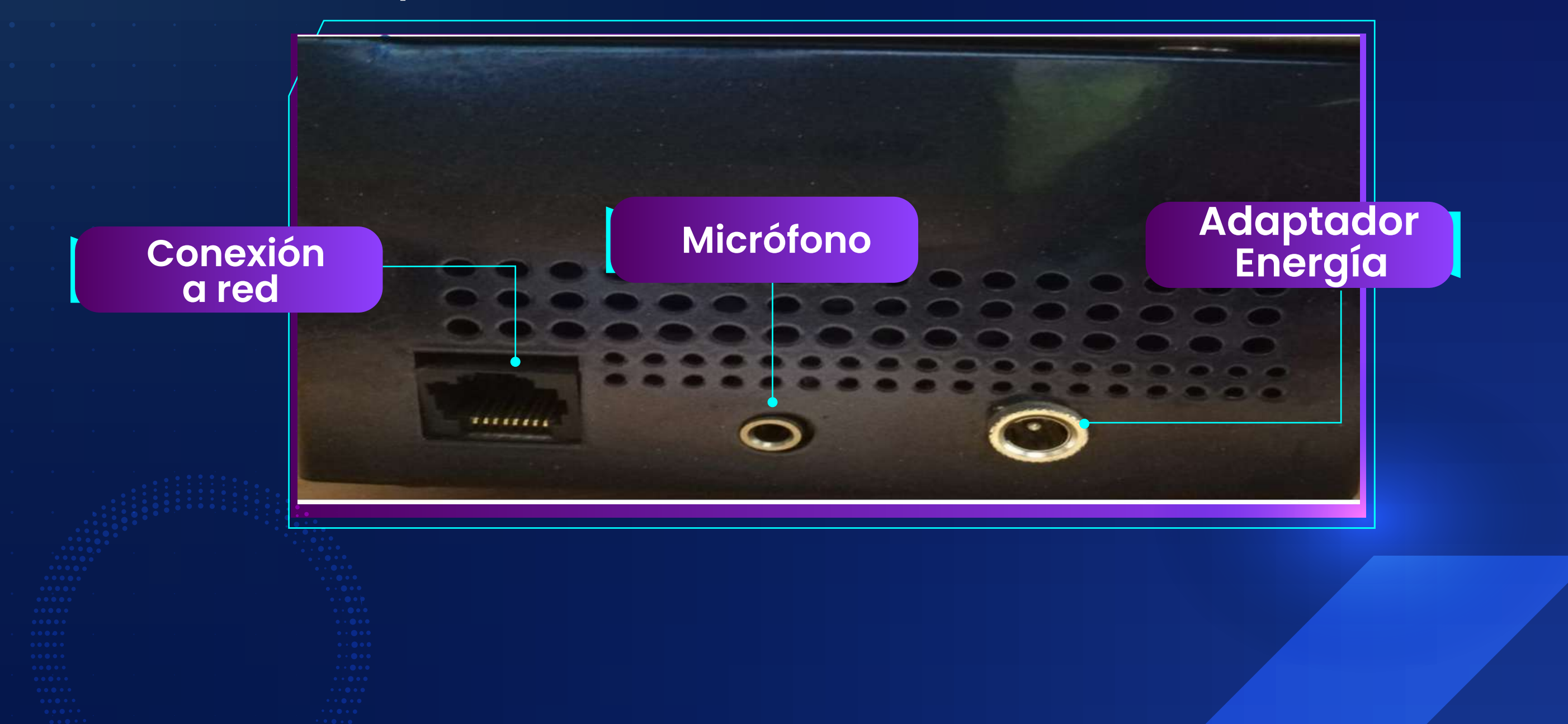

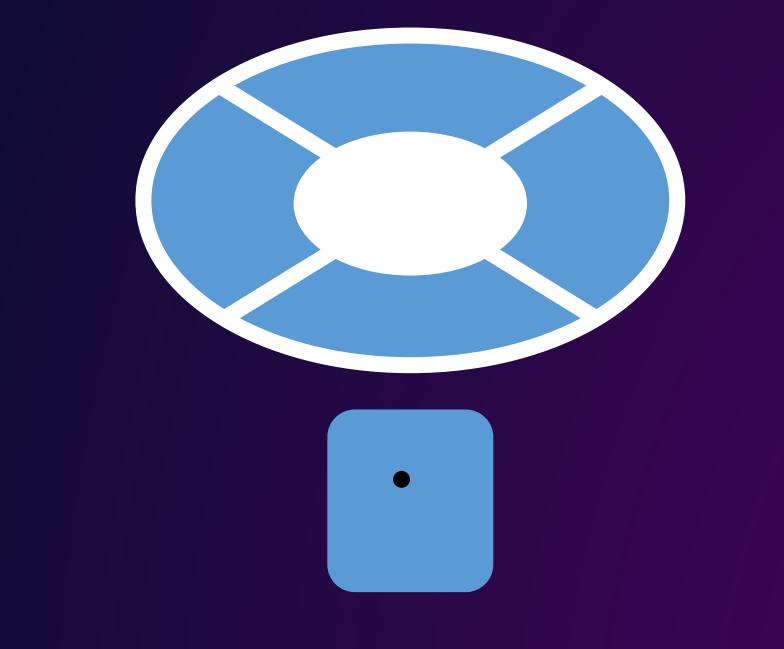

La tecla Play/Pausa ubicada en la parte inferior derecha sirve para iniciar o poner en pausa la lectura del documento en el momento que se desee.

La tecla de función permite realizar selecciones como por ejemplo leer por línea, por hoja, por párrafo, etcétera.

Esta tecla brinda la posibilidad de administrar archivos.

La tecla para escanear se encuentra ubicada en la parte inferior izquierda.

Teclas de desplazamiento tiene 4 funciones que son de acuerdo a las necesidades desplazarse hacia arriba, abajo, a la derecha o a la izquierda.

Esta tecla permite la lectura de libros en formato Daisy, es decir, ser capaces de leer libros simplemente escuchándolos.

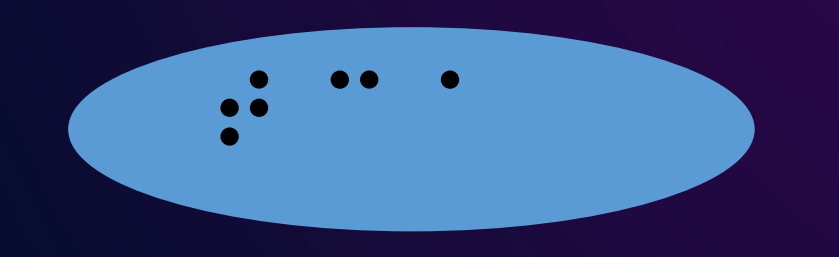

Esta tecla permite realizar la conversión de texto a audio

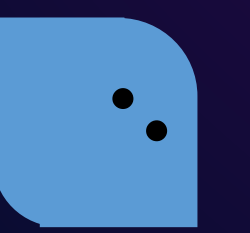

La tecla de ayuda nos brinda la opción de obtener<br>información acerca de cómo utilizar el dispositivo.

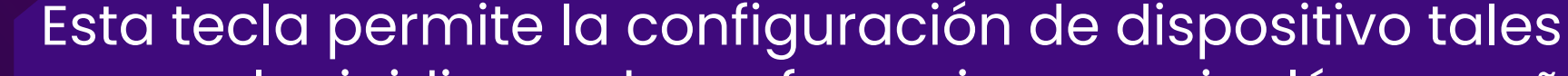

como elegir idioma de preferencia como inglés, español, francés o alemán

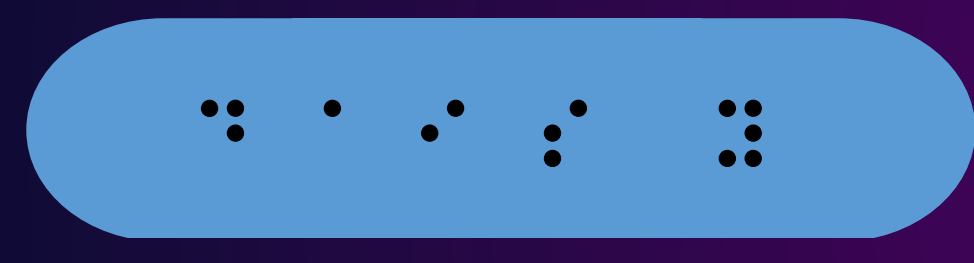

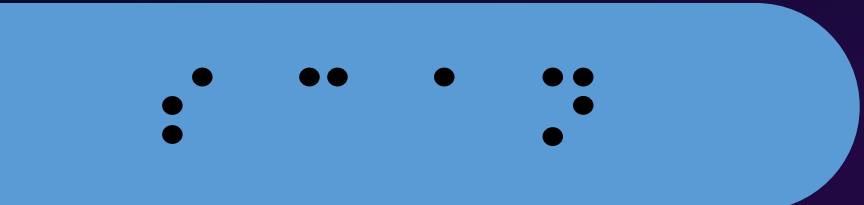

Es importante tener en cuenta que mientras se realice el proceso de e scaneo del documento no se debe interrumpir esta acción para evitar fallas como perdida de información.

**El Dispositivo tiene la capacidad de convertir el texto a audio en cualquiera de las posiciones,** al colocar el documento o libro sobre el cristal para ser leído se cierra la tapa del escáner, **durante aproximadamente 35 segundos el dispositivo leerá el documento,** el sonido producido por es escáner es muy débil casi imperceptible.

El dispositivo también tiene la posibilidad de que mientras se lee un **documento escanear la hoja siguiente para tal efecto mientras se realiza la lectura** se presiona nuevamente el botón de escáner.

**Veamos que sucede cuando se inicia el allreader**…Cuando encendemos por primera vez el dispositivo esperamos unos segundos y escucharemos el siguiente mensaje "Iniciando all reader por favor espere unos segundos", luego de eso nos indica las opciones que podemos ejecutar con el lector.

**Abrir archivo elija con las teclas de desplazamiento izquierda o derecha** la

unidad que necesita, luego elegir el archivo con las teclas arriba o abajo y pulse la tecla inferior derecha saliendo del administrador de archivo

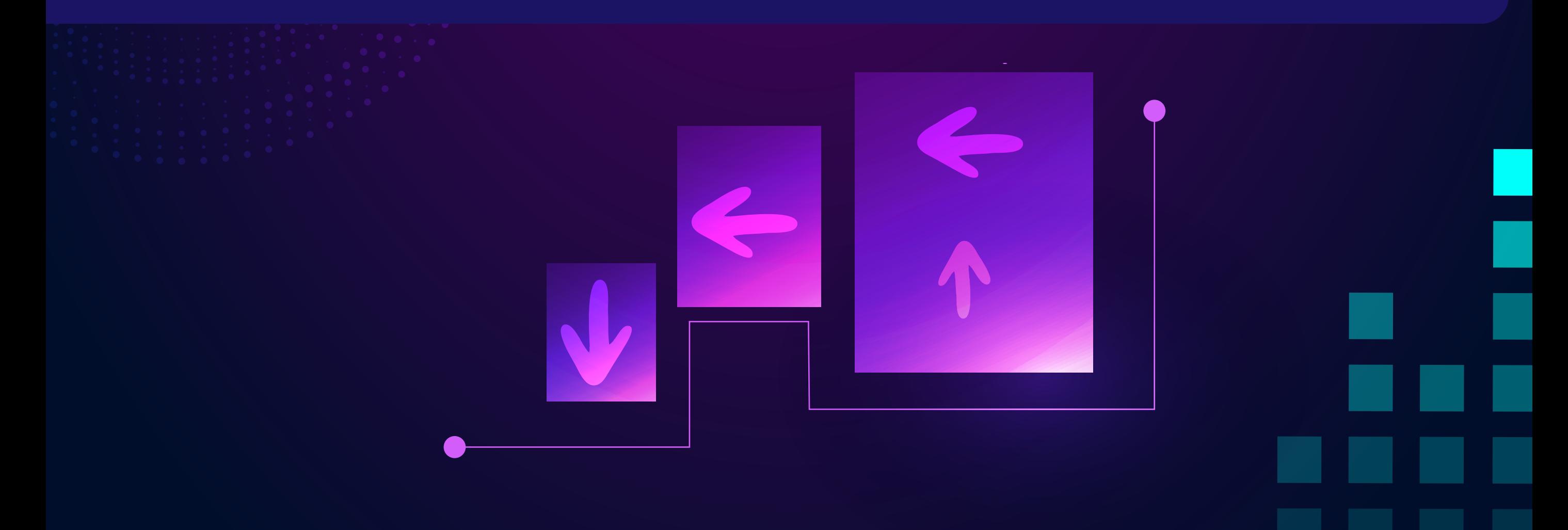

#### **Bienvenido a allreader por favor elija como puedo ayudarle:**

- Si desea **escanear** un documento pulse la tecla inferior izquierda.
- Si desea leer un documento en formato DC pulse la tecla superior izquierda.
- Si desea leer un documento del **CD**, la memoria **USB**, la unidad de red o Reproducir archivos de audio se realiza con la tecla de administrador de archivos.
- Si desea convertir un texto a **audio** pulse la tecla superior derecha.

**ON**

#### Tecla Convertir Texto a Audio

### Tecla lector DAISY

#### **Cuando presionamos esta la tecla el sistema nos arroja el siguiente mensaje;.**

- - "Conversión de texto a audio, elija con las teclas arriba o abajo el documento
	- a convertir luego con las teclas izquierda o derecha seleccionar el formato en
	- el que desea recibir el texto e inicia la operación con la tecla función".
	- Si se vuelve presionar la tecla se escuchará el siguiente mensaje … **"saliendo de la conversión de texto a audio".**

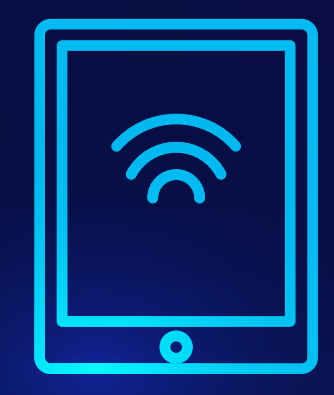

**En el momento DAISY se conoce como el acrónimo de Digital Accessible**  Information System.

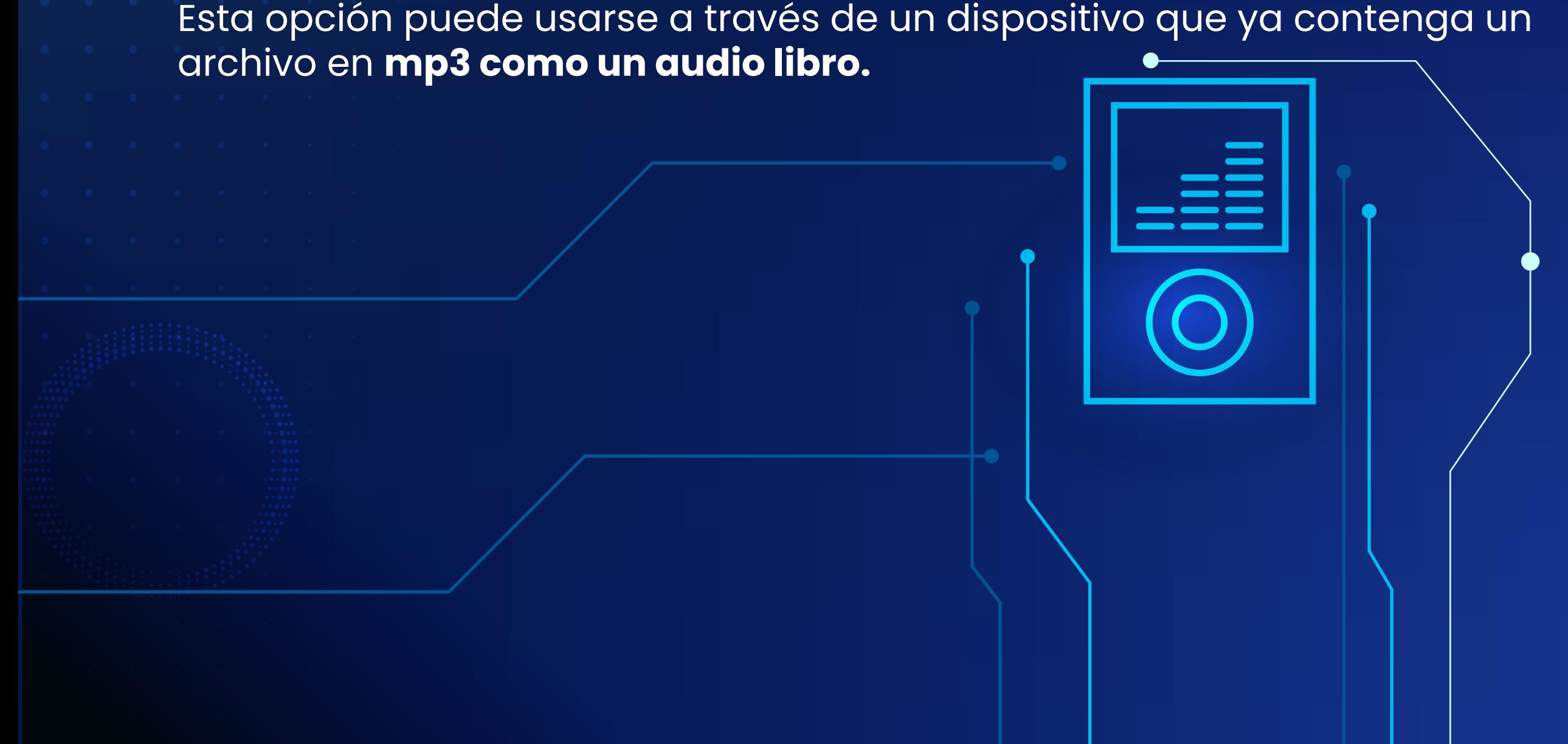

### Tecla **Configuración**

"pulse la tecla función para desplazarse entre los menús, elija con las flechas izquierda o derecha la opción que desea modificar y realice los cambios correspondientes con las teclas arriba o abajo parámetros de lectura idioma español ".

De igual manera si presionamos de nuevo la tecla configuración escucharemos el mensaje que estamos saliendo de esta opción.

**Si presionamos la tecla de configuración se escuchará**

"Conversión de texto a audio, elija con las teclas arriba o abajo el documento a convertir luego con las teclas izquierda o derecha seleccionar el formato en el que desea recibir el texto e inicia la operación con la tecla función".

Una vez nos encontramos en la opción de configuración y seguidamente presionamos la tecla de función se puede elegir con las flechas izquierda o derecha la opción que desea modificar y realizamos los cambios correspondientes con las teclas arriba o abajo, por ejemplo, encontramos que la configuración por defectos es si presionamos la tecla derecha el sistema nos ira indicando los diferentes ítems a configurar:

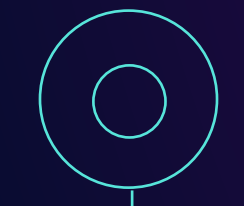

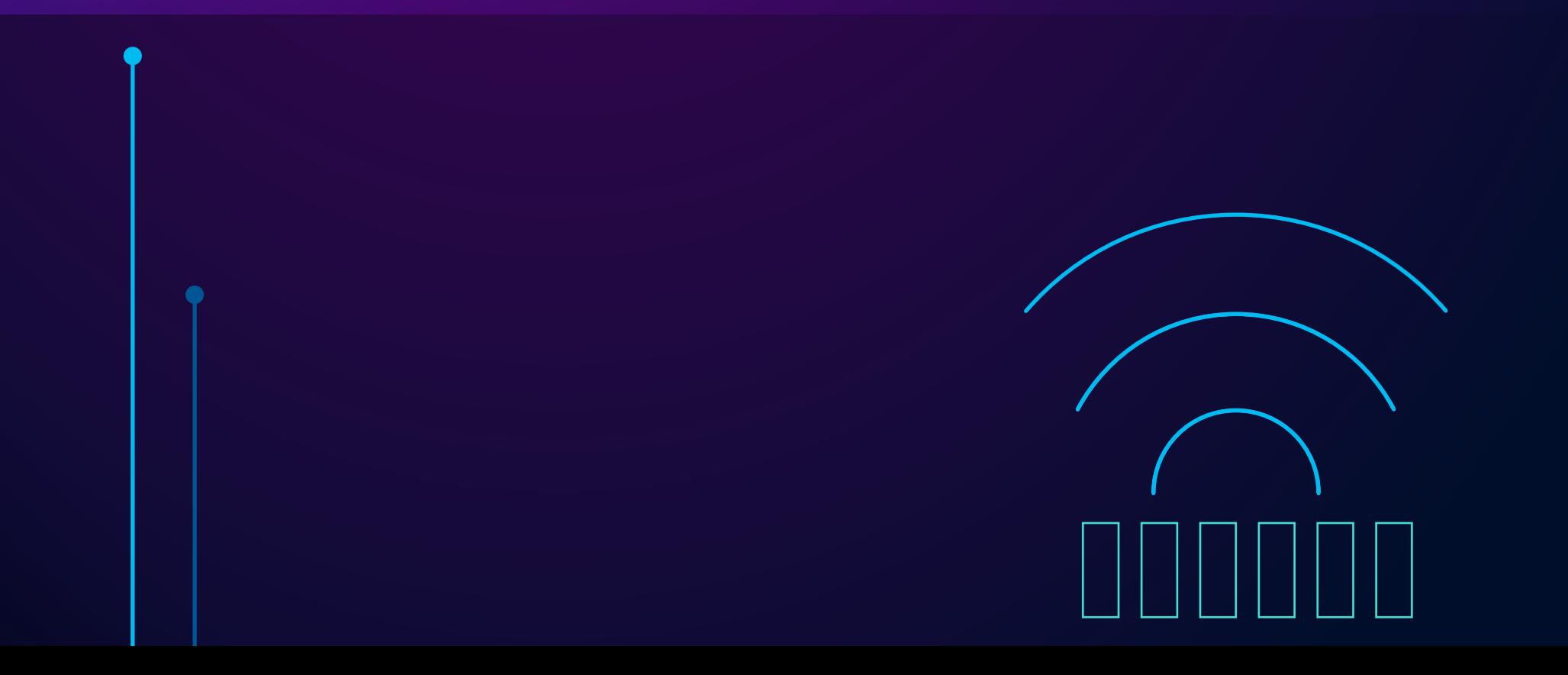

- parámetros de lectura idioma español
- tecla arriba en alemán
- tecla arriba ingles
- tecla arriba touch
- tecla arriba francés
- tecla arriba español
- parámetros de lectura idioma: español
- tecla derecha parámetros del escáner resolución 300
- tecla derecha brilló 5 automático
- tecla derecha contraste 5 automático
- tecla derecha tamaño del papel A4
- tecla derecha columnas detección automática
- tecla derecha idioma del documento español
- tecla derecha formato deseado para el documento: documento de Word

### Tecla **Configuración**

**"Si se presiona la tecla función dos veces junto con la tecla arriba se escuchará:**

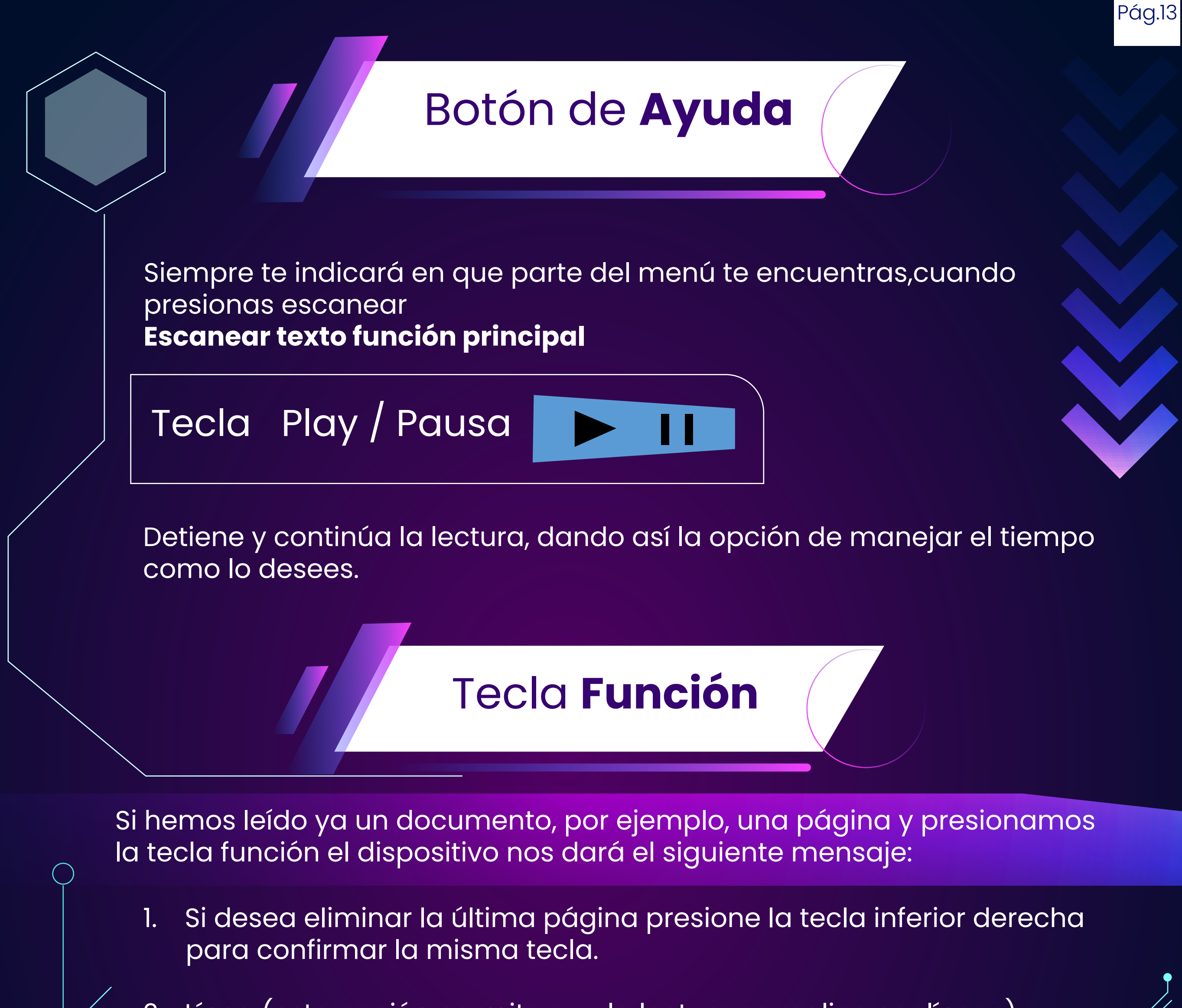

- 2. Línea (esta opción permite que la lectura se realice por líneas).
- 3. Frases (esta opción permite que la lectura se realice por frases).
- 4. Página (permite que se lea toda la página y se realice saltos de páginas con las flechas arriba y abajo)
- 5. Todo.
- 6. Ir al inicio o final del documento.

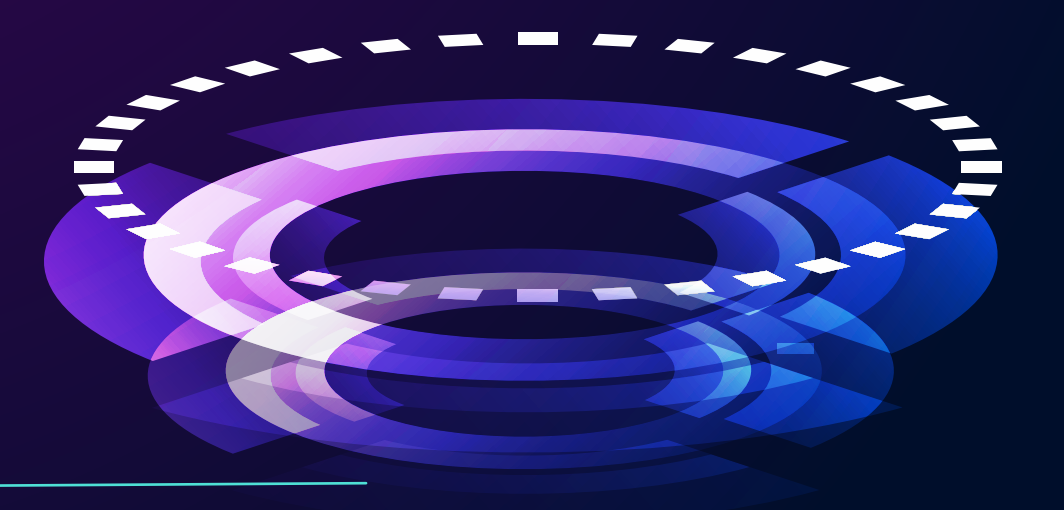

- Guardar archivo: elegir con las flechas izquierda o derecha la unidad y confirme con la tecla inferior derecha
- Borrar archivos: elegir con las flechas arriba o abajo el archivo a borrar y confirme con la tecla inferior derecha
- Copiar archivos en el CD: elegir con las flechas arriba o abajo los archivos que desea copiar, con la tecla derecha marque cada documento antes de iniciar el proceso y luego confirme con la tecla inferior derecha.
- Formatear CD: confirmé con la tecla inferior derecha
- Empezar nuevo documento: confirmar con la tecla inferior derecha.
- Reproductor de medios: seleccionar con las teclas arriba o abajo la unidad e inicie la reproducción con la tecla inferior derecha.
- Navegue por las pistas con las teclas de desplazamiento izquierda o derecha, para detener o continuar la lectura se realiza con la tecla inferior izquierda(Play/Pausa) y también es posible que con la tecla superior derecha se obtenga información sobre la pista actual.

### Administrador  **de archivos**

**Y Continuación la tecla administrador de archivos nos da las siguientes opciones:**

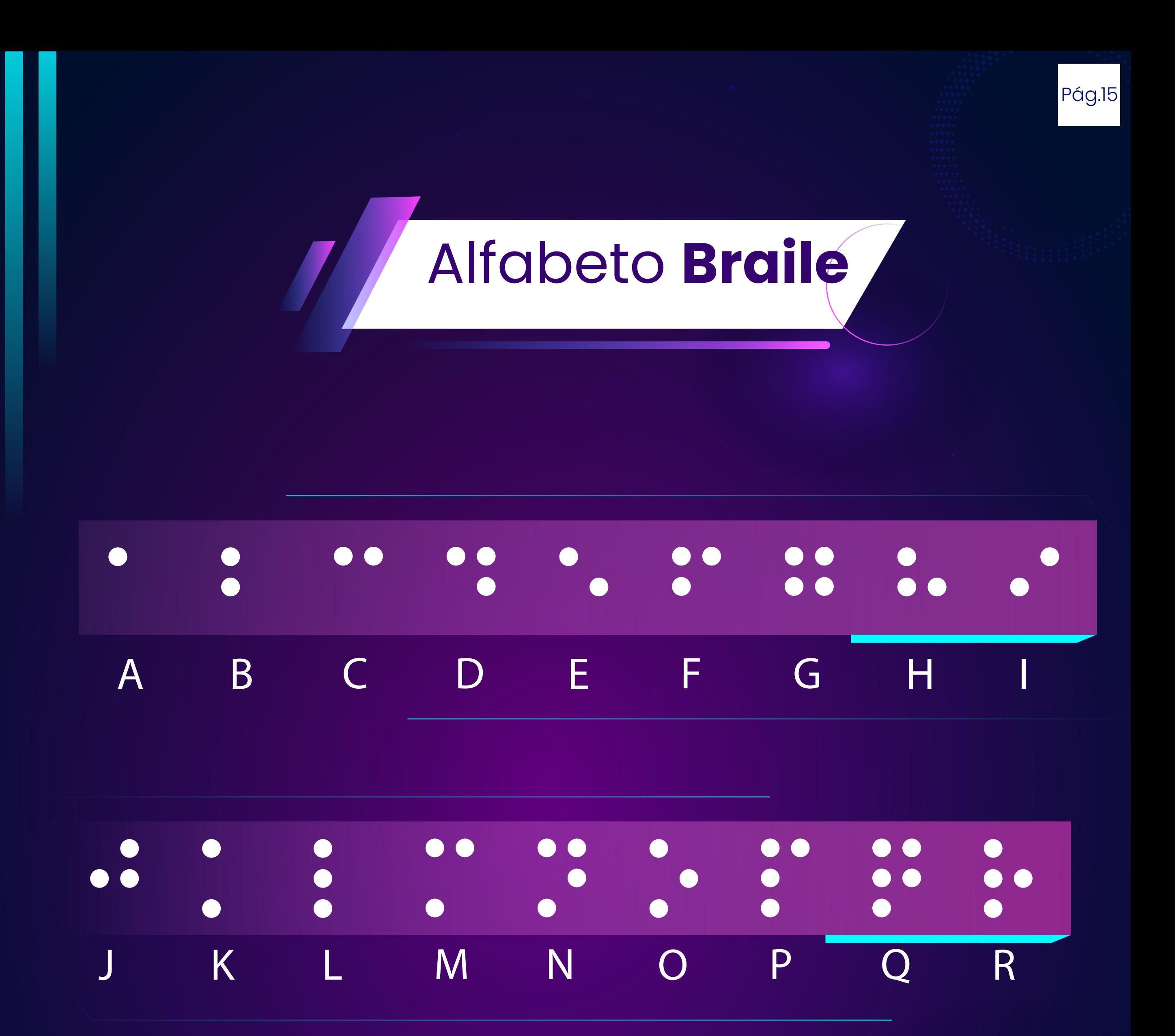

#### $\bullet$  $\bullet$  $\bullet$  $\bullet$  $\bullet$  $\bullet$  $\bullet$  $\bullet$  $\bullet$  $\bullet$ **Discrete**  $\bullet$  $\bullet$  $\bullet$  $\bullet$  $\bullet$  $\bullet$  $\bullet$  $\bullet$  $\bullet$  $\bullet$  $\overline{X}$  $\overline{Z}$ W  $\overline{Y}$  $\overline{\mathsf{V}}$ T  $\overline{\bigcup}$ S